## **Введение в Python и Eric**

Иван Хахаев, 2009

## **Знакомство с IDE Eric**

При создании программ (этот процесс обозначается звучным словом «разработка») удобно одновременно видеть текст программы и результаты её выполнения. Хорошо также, если при этом поразному выделяются ключевые слова, названия функций и их аргументы, а также сразу же показываются строки, содержащие ошибки. Кроме того, бывает полезно выполнять программу по шагам и при этом следить за значениями каких-то переменных. Все эти возможности реализуются в так называемых «Интегрированных средах разработки» - Integrated Development Environment (IDE).

Современные IDE, входящие в дистрибутивы Linux, могут работать с разными языками программирования, однако любая IDE лучше всего приспособлена для работы с одним конкретным языком, а с другими работает, так сказать, «факультативно».

Для работы с Python лучше всего приспособлена IDE, именуемая Eric, которую можно запустить с помощью К-меню («К-меню/Разработка/Eric»). Внешний вид окна Eric при первом запуске показан на рис. [1.](#page-0-0)

<span id="page-0-0"></span>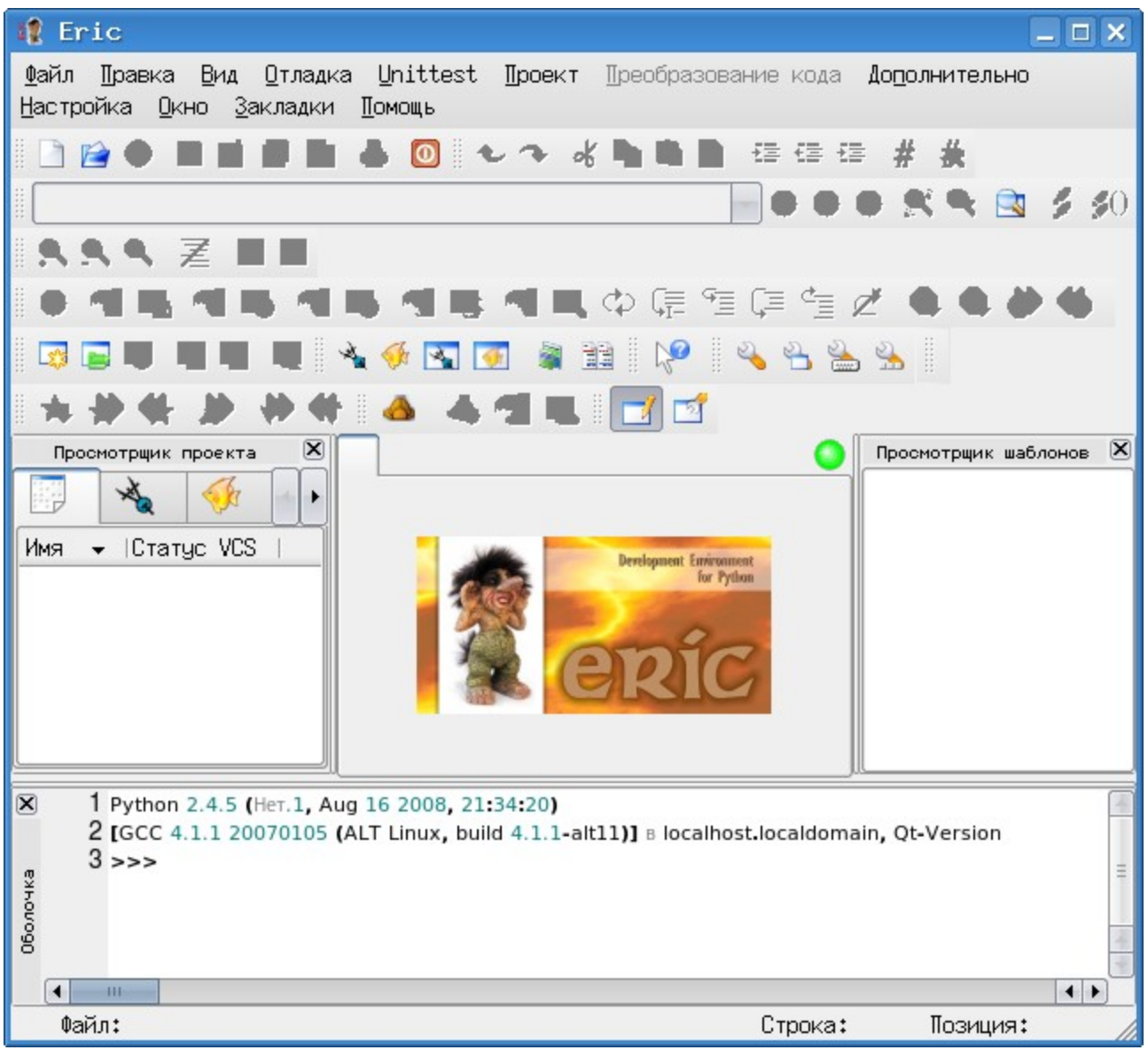

Рисунок 1. Внешний вид IDE «Eric»

Центральная часть окна (в которой находится картинка с троллем Эриком) предназначена для размещения вкладок с текстами программ, нижняя часть — окно выполнения программы (панель «Оболочка»). В окне Eric много различных панелей инструментов, и очень многие кнопки недоступны (закрашены серым). Пока нет текста программы, для этих кнопок «нет работы».

Закроем панели «Просмотрщик проекта» слева от изображения Эрика и панель «Просмотрщик шаблонов» справа от изображения Эрика, а затем нажмём кнопку с изображением пустого листа в левой части самой верхней панели инструментов (кнопка «Новый»). Тогда внешний вид окна слегка изменится, и некоторые кнопки в панелях инструментов станут активными (рис. [2\)](#page-1-0).

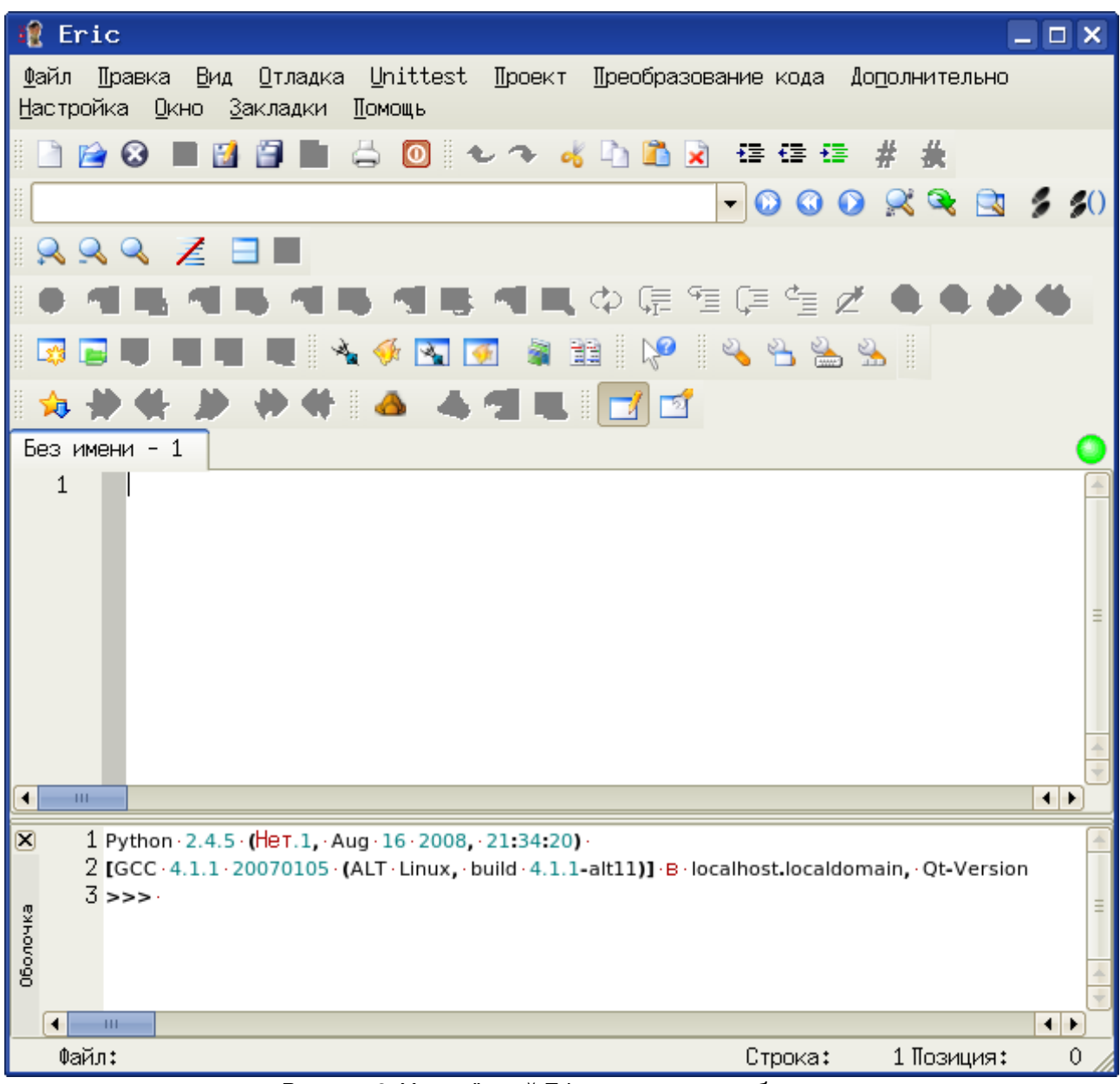

<span id="page-1-0"></span>Рисунок 2. Упрощённый Eric — редактор и оболочка

Если хочется что-то изменить во внешнем виде программы, можно использовать настройки предпочтений («Настройка/Предпочтения...» в главном меню окна Eric). Настроек очень много (рис. [3\)](#page-2-0), но имеет смысл пока изменять только основные настройки редактора (как показано на рис. [3](#page-2-0) и стиль редактора (рис. [4\)](#page-3-0).

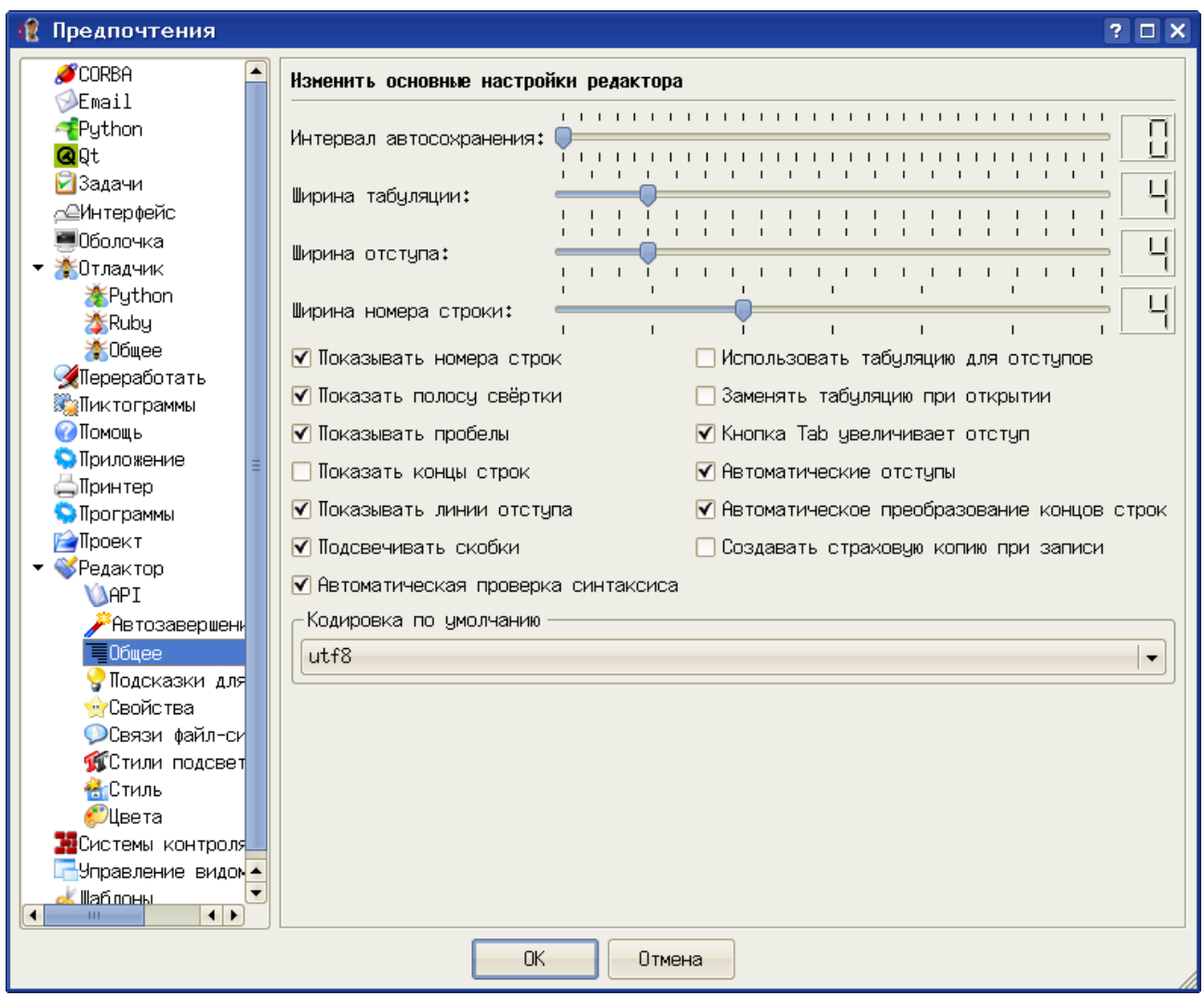

<span id="page-2-0"></span>Рисунок 3. Основные настройки редактора в IDE Eric

В диалоге настройки основных свойств редактора полезно установить режимы показа номеров строк, полосы свёртки, пробелов и линий отступа. Полезно также включить режим подсветки скобок и автоматической проверки синтаксиса (в этом случае известные Eric слова и конструкции Python будут выделяться цветом, а неизвестные — не будут), Также полезно использование режима автоматических отступов, которые обсудим позже.

В диалоге настройки стилей редактора (рис. [4\)](#page-3-0) кнопки «Шрифт для номеров строк» и

«Моноширинный шрифт» открывают диалоги выбора шрифта, в которых можно выбрать наиболее приятный для пользователя шрифт. Здесь каждый выбирает для себя, в частности, автор предпочитает для редактирования программ и для вывода сообщений IDE использовать моноширинные шрифты (в именах которых содержится слово «Fixed»).

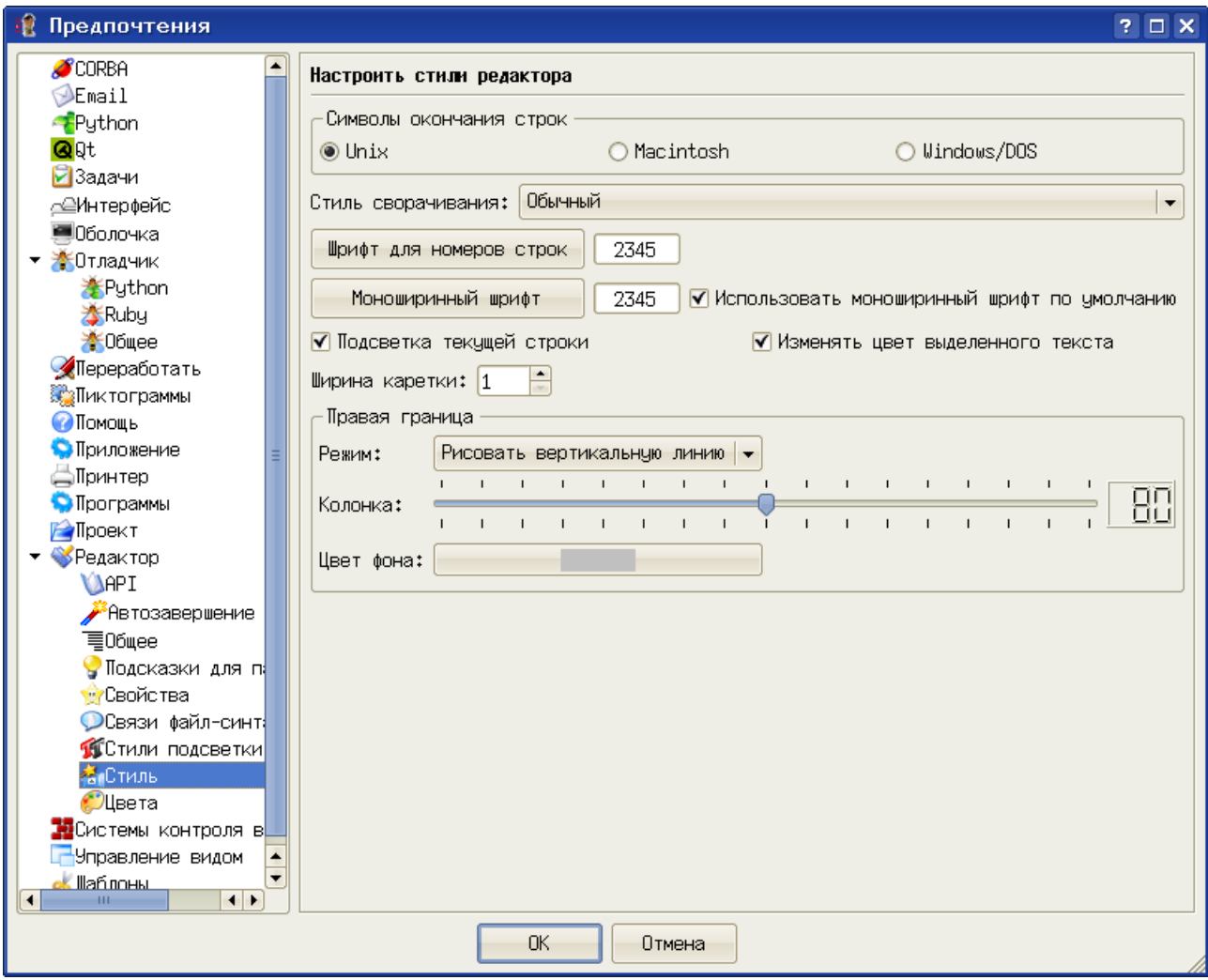

<span id="page-3-0"></span>Рисунок 4. Настройка стиля редактора в IDE Eric

Очень важно правильно настроить параметры помощи и документации (диалог «Помощь», рис. [5\)](#page-4-0). Здесь указываются варианты просмотрщика помощи IDE Eric, браузера и программы просмотра файлов PDF, а также путь к каталогу с документацией по Python, Нужно заметить, что этот каталог должен существовать, то есть документация по Python (пакет python-doc или что-то похожее) должна быть установлена в системе.

## *И.А.Хахаев*

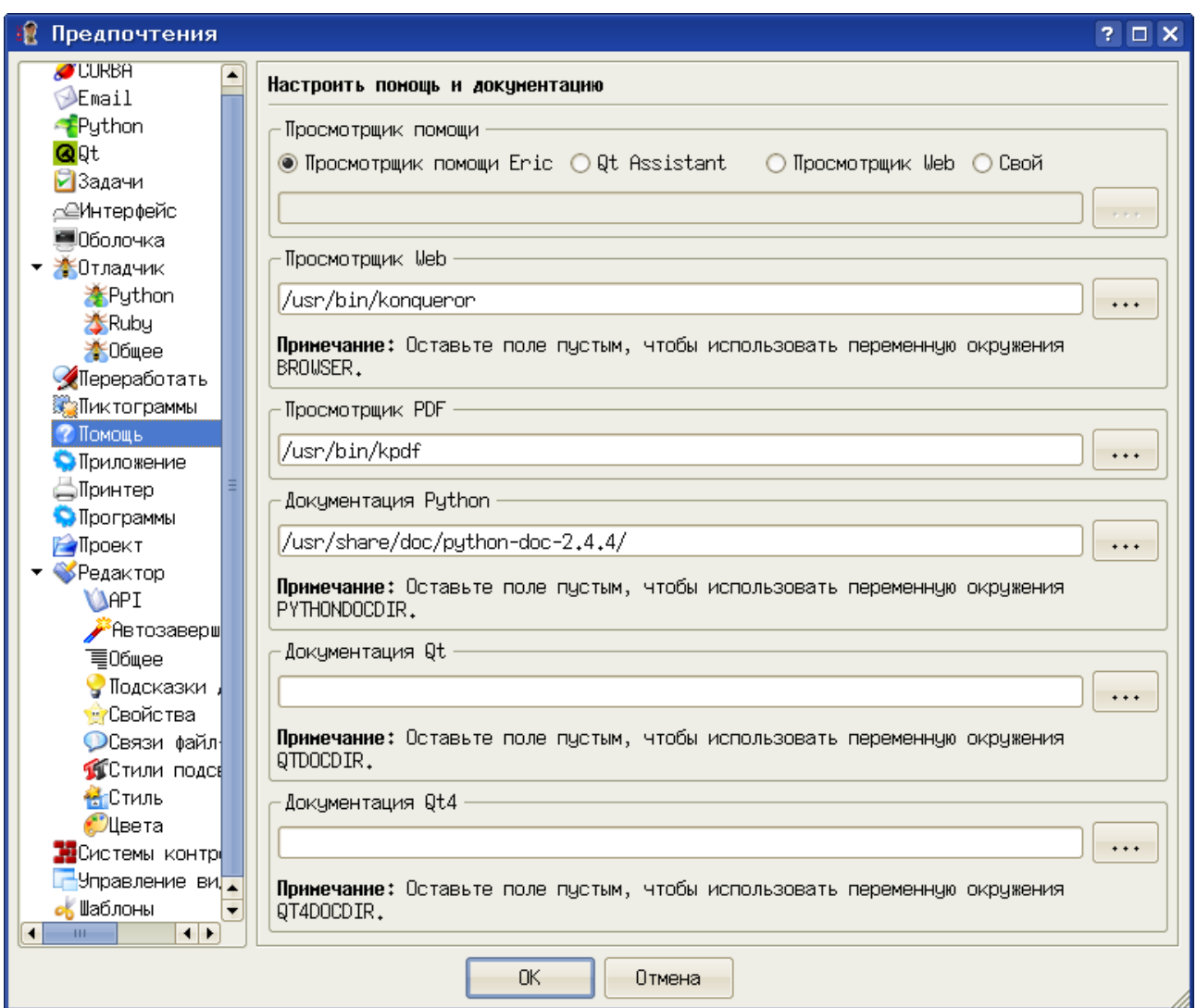

<span id="page-4-0"></span>Рисунок 5. Настройка помощи и документации

Программы для просмотра web и файлов pdf можно выбрать по кусу, узнав предварительно у администратора (или другого специалиста) как называются эти программы и где они находятся в системе.

Каталог документации по Python также нужно указывать реально существующий.

После завершения настроек попробуем воспользоваться системой помощи IDE Eric (меню «Помощь», рис. [6\)](#page-5-0).

## *И.А.Хахаев*

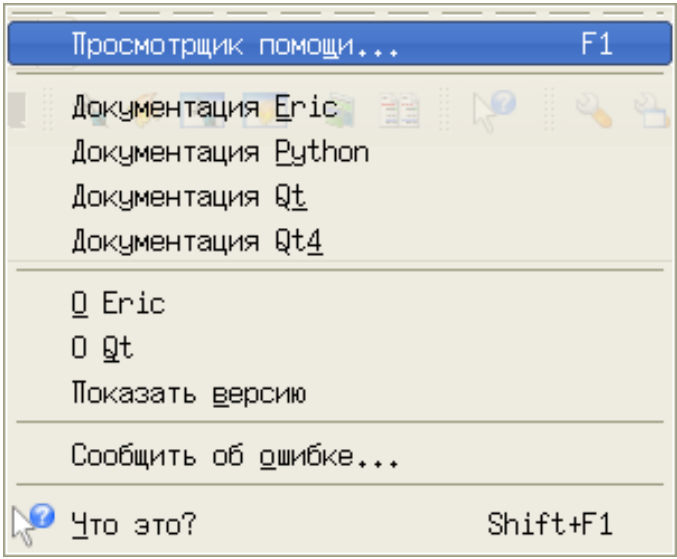

<span id="page-5-0"></span>Рисунок 6. Меню «Помощь» IDE Eric

Выбор пункта «Просмотрщик помощи..» открывает пустое окно, в котором можно просматривать любые html-файлы. Назначение этого элемента пока непонятно.

Выбор пункта «Документация Eric» открывает документацию по пакету Eric (рис. [7\)](#page-5-1), которая на данном этапе тоже не нужна.

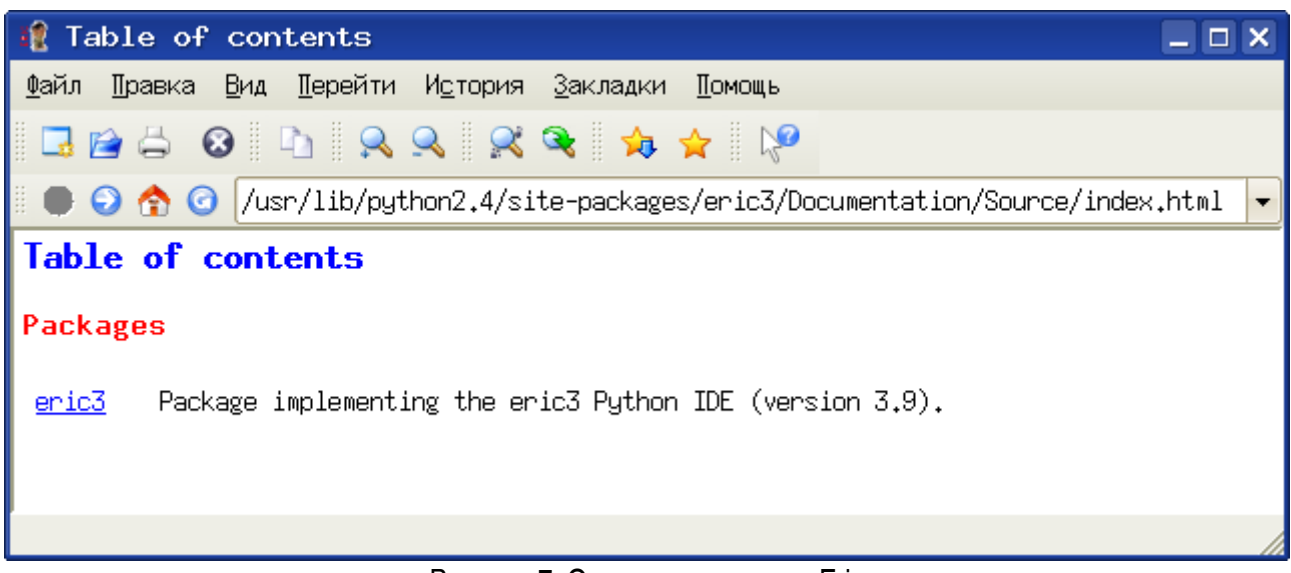

Рисунок 7. Окно документации Eric

<span id="page-5-1"></span>Выбор пункта «Документация Python» открывает html-руководство по Python, написанное автором языка, но, к асожадению, на английском (рис. [7\)](#page-6-0).

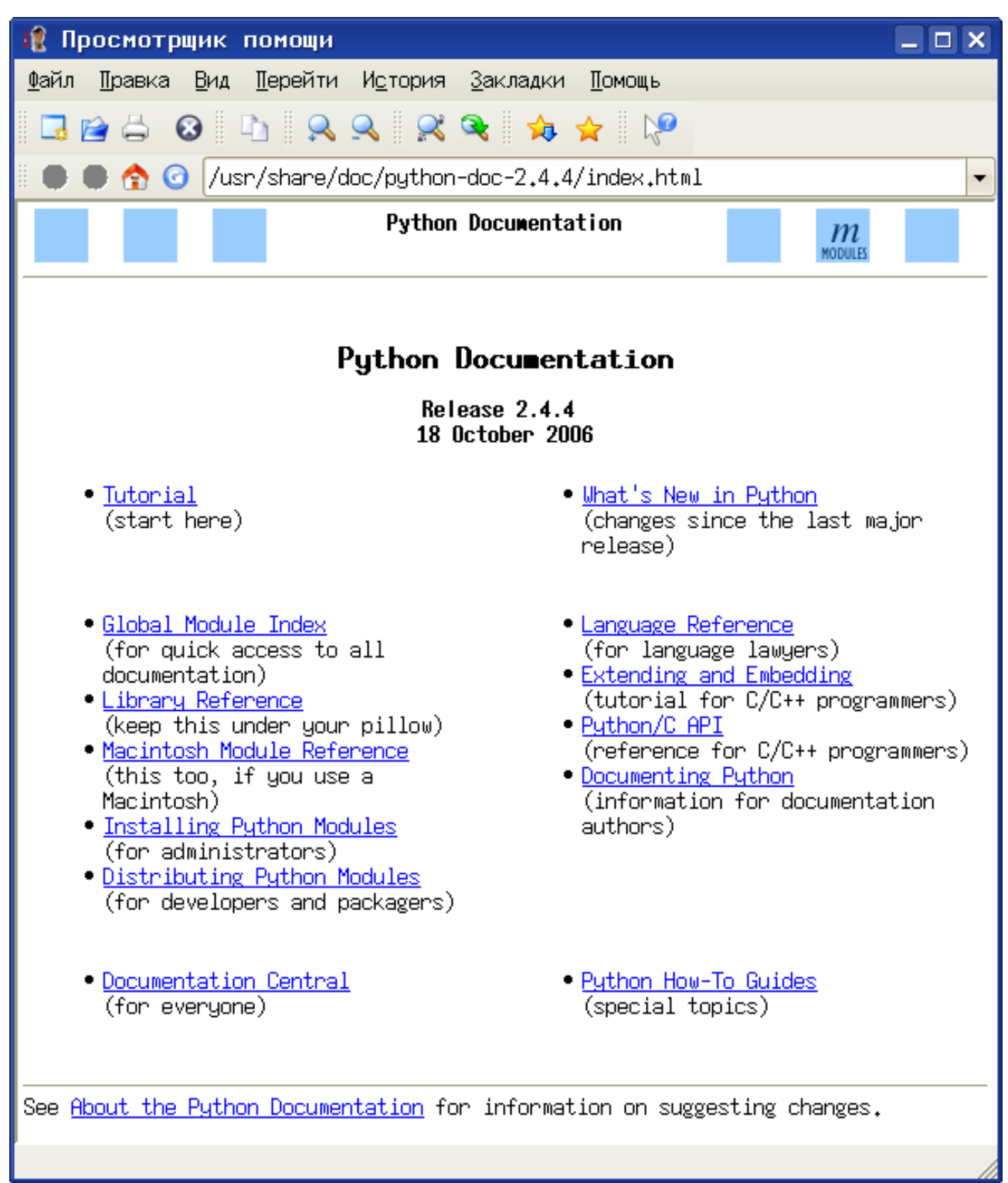

Рисунок 8. Документация по Python в Eric

<span id="page-6-0"></span>Русский перевод этого руководства доступен на сайте [python.ru](http://python.ru/) в PDF- и PostScript-вариантах.